## Printing a Document

Version 11

Published 9/24/2021 by [Jennifer Kim](https://students.senecapolytechnic.ca/people/jennifer-kim) Last updated 2/9/2024 1:40 AM by [Truc Chau](https://students.senecapolytechnic.ca/people/truc-chau)

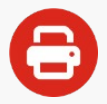

## Try our new [ITS Printing Guide](https://itsstudentservicedesk.surge.sh/#/its-printing-guide)

Seneca students, faculty, and staff may print documents from Seneca computers (e.g., in the Computing Commons or labs). Printouts can be paid with your OneCard and collected at nearby printers.

- [Printing a Document](#page-0-0)
- [Deleting a Document](#page-0-1)

## <span id="page-0-0"></span>Printing a Document

- 1. **Print your document** from a Seneca computer (e.g., in the Computing Commons or labs) and verify the correct campus is selected in the print options.
- 2. Walk to a nearby printer and **tap your OneCard** [on the card reader or log in with your](https://students.senecapolytechnic.ca/spaces/186/it-services/wiki/view/1019/logging-in) email address.
- 3. **Type your PIN** (Personal Identification Number) on the screen located on the front of the printer.
- 4. **Tap the document** you wish to print and **tap Print**.

## <span id="page-0-1"></span>Deleting a Document From the Queue

- 1. Walk to a nearby printer and **tap your OneCard** [on the card reader or log in with your](https://students.senecapolytechnic.ca/spaces/186/it-services/wiki/view/1019/logging-in) email address.
- 2. **Type your PIN** (Personal Identification Number) on the screen located on the front of the printer.
- 3. **Tap the document** you wish to delete and **tap Delete**.

tags : deleting-a-document, printing-a-document